# Quick Start Guide

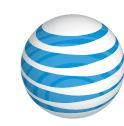

ASUS **VivoTab** RT

# Find more information

#### On the Web

- Interactive web tutorials are available at att.com/Tutorials. Select Manufacturer: Asus and Model: VivoTab RT from the drop down menus or click on the Device Help bookmark in the
- Detailed support information including device specifications, troubleshooting, and user forums are available at att.com/DeviceSupport.
- For more about your wireless account, service plan, or network, visit att.com/Wireless.

## On the Phone

• Call AT&T Customer Care at 1-800-331-0500 or dial 611 from any AT&T mobile phone.

#### Find Accessories

• Accessories for your tablet are at att.com/WirelessAccessories or visit your local AT&T

4G speeds delivered by LTE, or HSPA+ with enhanced backhaul, where available. Limited 4G LTE availability in select markets. Deployment ongoing. Compatible data plan required. LTE is a trademark of ETSI. Learn more at att.com/ network

Some features may require monthly access and/or per use charges

VivoTab™ is a trademark of ASUSTek Computer, Inc. Microsoft® and Exchange Active Sync are trademarks or registered trademarks of the Microsoft group of companies. © 2012 AT&T Intellectual Property. All rights reserved. AT&T, the AT&T logo and all other AT&T marks contained herein are trademarks of AT&T Intellectual Property and/or AT&T affiliated companies. All other marks contained herein are the property of their respective owners.

# Getting to know your tablet

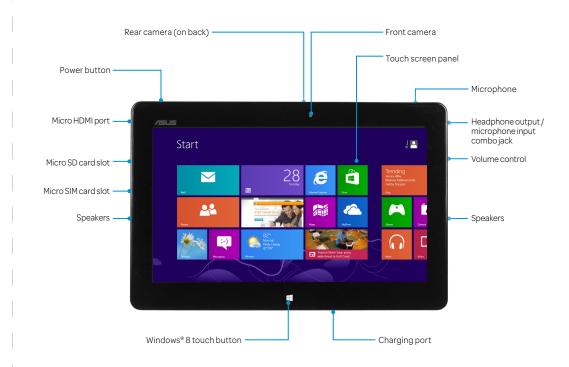

## AT&T AllAccess

The AT&T AllAccess tile will give you the information you need to manage your data usage.

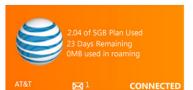

- Total amount of data used during the billing period
- Number of days remaining for the billing period
- Amount of data that has been used while roaming
- Number of unread notifications vou've received
- Connection status

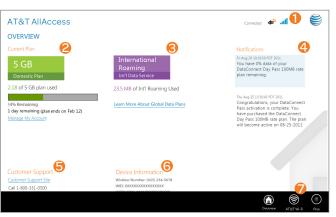

Tap the AT&T AllAccess tile to open the overview page to view data usage\* details and more.

- ① Connection status technology, and signal strength.
- ②Current Plan and usage details ③International data roaming Motifications - read and delete
- **©** Customer Support
- © Device Information and wireless number **②AT&T Wi-Fi** - view nearby AT&T
- free Wi-Fi hot spots

\* Actual billed usage can be higher than estimated data usage displayed on the usage meter. For example, actual billed usage may be higher when: traveling internationally or outside AT&T's network; using the SIM card with another device; or, using a tethered handset. Unlimited Wi-Fi usage on the nationwide AT&T Wi-Fi network is included at no additional charge with a qualifying data plan. Access includes AT&T Wi-Fi Basic. Restrictions apply. See www.attwifi.com for details. The name "attwifi" will appear in the Wi-Fi network list when available.

# Set up your device

# Charging the battery

- ①Connect one end of the USB cable connector to the charging port on the tablet.
- © Connect the other end of the cable to the USB port on the power adapter.
- ③Connect the power adapter to an electrical outlet.

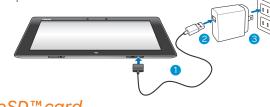

# Installing a microSD™ card

- ①Press in and release the protective cover on the microSD card slot.
- @Insert the microSD card (sold separately) into the slot. Ensure that the gold contacts are
- 3 Close the protective cover.

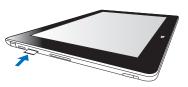

### Power and lock

Press and hold the power button until the the tablet vibrates. When you start your device for the first time, the start up wizard guides you to configure your device.

• Power off: Swipe in form the right edge of the device to launch the charm bar. Tap Settings > Power, select Shut down.

- Web address bar

-Goes back to

previous page

- · Lock: Tap the power button.
- Unlock: Tap the power button and swipe the screen up

# Browse the web Internet Explorer 10 (IE10)

To use IE10:

①On the Start screen, tap . From web address bar, type the web ②address and tap.

# Adding and closing tabs

Your current open web pages will be displayed in thumbnails shown in tabs on the Menu Bar.

To add a new tab:

- ① Swipe from the top or bottom edge of the IE10 page to show the Menu bar.
- ② Tap ① You can also tap ② to add a new InPrivate tab.

To close tab:

① Swipe from the top or bottom edge of the IE10 page to show the Menu bar.

② Tap **(x**).

# **Touchscreen and Navigation**

Search, settings

#### Start screen

Windows® 8 comes with a tile-based user interface (UI) which allows you to organize and easily access Windows® apps from the Start Screen.

#### Gestures

# Recent apps

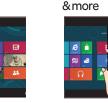

Swipe from the Swipe from left edge to the right edge scroll through to launch the running apps. charm bar.

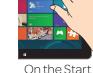

All apps

screen, swipe from the top edge.

# In-app options Close an app

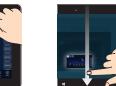

In an app, swipe down from the top edge.

Swipe down

from the top edge all the way to the bottom.

# Connect to the AT&T Network

- ① Swipe in from the right edge to launch the charm bar.
- ② Tap **Settings > Network** 🧘 . ③ In the Networks bar, tap AT&T > Connect.

# Personalize your device App Tiles

To resize an app tile:

① Swipe down the app tile to select and launch the settings bar.

② Tap o to reduce or tap o to enlarge the app tile.

To pin apps to the **Start** screen:

① From the Start screen, swipe down from the top

② In the settings bar, tap All apps 🚇 .

3 Select an app and swipe down on it.

(4) In the settings bar, tap (2) to pin the selected app to the Start screen. To unpin an app:

◎ ② ② ⊙

Refresh current -

web page

Pin to Start

Settings -

Next page •

① Swipe down the app tile to select and launch the settings bar.

② Tap ③ to unpin an app.

# Moving tiles

①From the **start** screen, tap and hold a tile. ②Move the tile and place it in a new location.

# Settings

- ① Swipe in from the right edge to launch the charm bar.
- ② Tap Settings>Change PC Settings>Personalize.
- ③ Tap Lock screen to select the background screen. 4 Tap **Start** screen to select the background screen.
- ⑤ Tap Account picture to select the background screen.

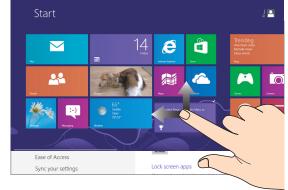

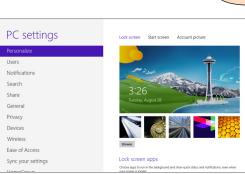

# Wi-Fi and Airplane Mode

# Connecting to Wi-Fi

- ① Swipe in from the right edge to launch the
- ② Tap Settings > Change PC settings > Wireless
- ③ Tap Wi-Fi to enable.
- ④From the Start screen, tap Settings > Networks 🎎
- (5) Tap a network to select and tap **Connect**. If the network is secure, enter the passcode.

# Turning the Airplane mode on or off

①Launch the Charm bar.

- ②Tap Settings > Change PC settings > Wireless. • Move the slider to the left to turn Airplane
- mode off. Move the slider to the right to turn Airplane mode on.

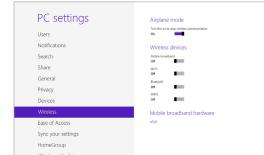

Note: Contact your airline provider to learn about related inflight services that can be used and restrictions

# Microsoft® Store

① From the **Start** screen, tap **Store**.

desired app to install.

③ In the application window, tap **Install**.

with your Microsoft account.

The Charm bar allows you to search 2, share 2 content through email or social networking, return to the Start panel, sync content via device or access settings or. To launch the Charm bar, swipe from the right

- Search: allows you to search for files, apps or settings.
- Start: reverts the display back to the Start screen. From the Start screen, you can also use this to revert back to
- **Devices:** allows you to access and hare files with the devices such as

# PC settings

Store

Lumpia Shanghai

12:00 Friday October

Tap Sign up for a Microsoft account to create a Microsoft account.

① From the **Start** screen, tap Mail.

Setting Up Mail

appear on outgoing messages and then tap **Done**.

② Enter the email address and password of

the account you would like to set up and tap

Note: To use Mail, you need to sign in with your Microsoft account.

# Usina Mail

**Email** 

Mail supports multiple email accounts, printing from email, and multitasking functionality

From the Start screen, tap Mail.  $\bigcirc$ To draft an email, tap  $\bigcirc$ ②To sync your app to your account, tap 📵 3To pin a specific folder to the Start menu, tap 🗭.

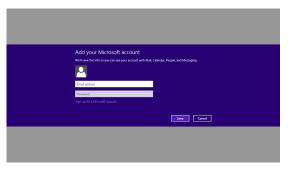

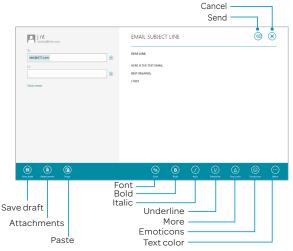

# **Map and Navigation**

Find places, view real-time traffic and conditions, receive detailed directions to your destination.

# **Explore Maps**

- ① From the **Start** screen, tap **Maps**.
- ② Swipe the bottom border of the tablet. ③ Tap My Location ⊚ to show your current
- location. 4 Check out nearby places by panning and
- zooming in and out on the map. ⑤ Press and hold a location on the map to learn
- more about that location.

## **Get Directions**

- ① From the **Start** screen, tap **Maps**. ②Swipe the bottom border of the tablet.
- 3 Tap Directions.
- (4) Use your current location as the starting point, or enter the start location you choose.
- ⑤ Enter your destination in the second text box.
- ⑥ Tap **Go**.
- Tap an item in the **Directions list** to view it on the map.

Note: You must enable "Let apps use my location" under Privacy section in PC Settings.

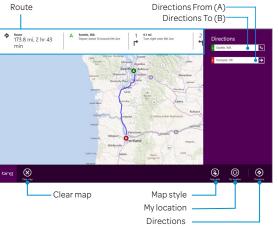

## Camera

Take pictures and record videos with rear and front facing cameras, and then quickly and easily share them with friends and family.

# Taking a Picture

① From the **Star**t screen, tap **Camera** ② Tap the screen to take a picture.

# Recording a Video

①From the **Start** screen, tap **Camera**. ②Select Video Mode 🗨

3 Tap the screen to start or stop recording.

# Sharing a Picture

- ①From the **Start** screen, tap **Photos**. ②Swipe in from the right edge to launch the charm bar.
- ③ Tap Share ♥ and select the application or device to share the selected image.

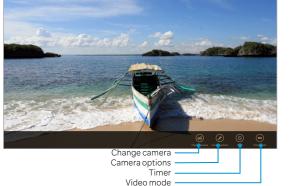

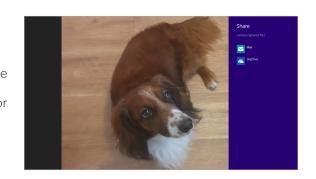

Search and discover Metro style applications for your **VivoTab RT** device @ Microsoft Store windows displays. Select a

Note: To download apps, you need to sign in

# Charm bar

edge of the screen.

- Share: allows you to share applications via social networking sites or email.
- a recently opened app.
- external displays or printers.
- Settings: allows you to access the settings of your Tablet PC.

# Multitasking Snap Feature

The Snap feature displays two apps sideby-side, allowing you to work or switch between apps.

# Using Snap

Charm bar -

IMPORTANT! Ensure that your **VivoTab RT** screen resolution is set to 1366 x 768 before using the Snap feature.

①Launch the apps that you wish to snap. ②Slowly swipe from the left edge of the tablet until the snap bar appears.

3 You can drag to move the snap bar to enlarge the desired app or drag the snap bar to the edge to close the snap view.

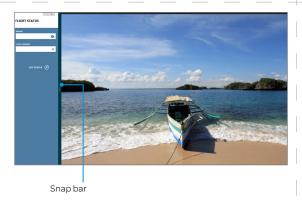

# Microsoft Office

①From the **Start** screen, tap a Microsoft Office application:

- Word®
- Excel<sup>®</sup>
- PowerPoint<sup>®</sup>
- · OneNote®

②You will be taken to the desktop mode where the Office application is running.

# $\odot$

# **Synchronizing Content**

# NFC Sharina

①From the **Start screen**, swipe from the the right edge of the screen to launch the Charm bar.

②Tap Devices to list available devices.

3 Tap on a transfer method. For Tap and send, gently tap the Asus VivoTab RT against another NFC enabled device to send the selected content.

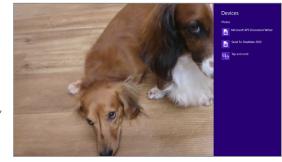

# Social Networking

**People** supports multiple social networking accounts.

Your Microsoft account is used to log into Windows and sync settings.

- ① From the **Start** screen, tap **People**. ②In the **People** screen, tap **Connect** to <u>M</u>.
- 3 In Accounts, tap your Microsoft account.
- 4 Tap to setup, configure, or remove your account.

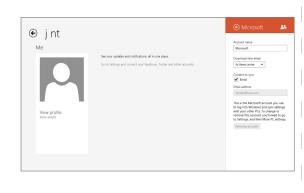

# File Transfer

There are several options for your transfer files to your tablet:

- MicroSD card, support up to 64GB
- Insert the in-box USB adapter to the charging port, use thumb drive or portable hard drive to transfer file
- Home group feature First setup homegroup from a Windows 7/8 laptop; then go to PC setting on the tablet to join the homegroup and access shared files/media. For more information, refer to the website below:
- http://windows.microsoft.com/is-IS/windows7/products/features/homegroup • Skydrive or any other cloud storage solution

Your Asus VivoTab RT can now be synchronized with your PC.